#### City of Spokane HMIS

Sending Referrals in HMIS for Coordinated Entry Assessors

- Referrals are to be completed when a client completes an SHCA intake in order to place them on the eligibility list for housing
- Referrals are to be completed by authorized coordinated entry assessors.
- Only assessors with specific housing placement duties should fil in the 'Refer to Provider' section.
- Use the comment section to put any important information that may be useful for placement determination or relevant to other providers.
- Clients with an RRH referral will be contacted directly when an opening occurs, you will be contacted for all other referral types to collect documentation and/or complete a SPDAT.

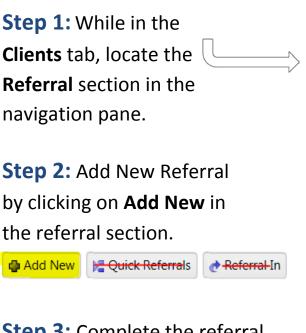

**Step 3:** Complete the referral form. Leave **Refer to Provider** blank.

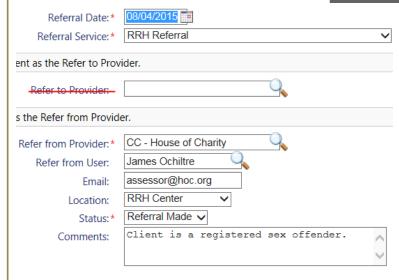

ClientTrack Search Menu Spokane Program Entry 🟮 Spokane Program Exit H3/HFCA Intake H3/HFCA Exit (one-time service) 💫 Singles Coord. Assessment 💫 Add New Client 🔯 Find Client Case Management ~~ 🏠 Client Dashboard **Client Information** Assessments Enrollments Services 🚡 Referrals

> Step 3a: Click Next Next Cancel to advance to the next section in the referral. The button is located in the bottom right corner of the screen.

8.4.2015

### Step 4:

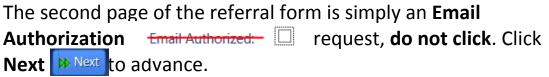

## **Step 5: Finish Referral**

The last page in the referral is left completely blank. **DO NOT ENTER** any information if you are the one sending this referral. Click **Finish** to complete the referral. The referral will now be viewable on the client's **Dashboard** and in the **Referral** section.

#### City of Spokane HMIS

Reporting Referral Outcomes in HMIS for SHCA Assessors

- Complete the referral outcome immediately after you receive it to ensure accuracy of the coordinated entry system's referral process.
- Only assessors with specific housing placement duties should fil in the 'Refer to Provider' section.
- Use the comment section to put information that may be useful in the future or for other providers.
- If you have any issues with creating a referral please contact: Daniel Ramos dramos@spokanecity.org

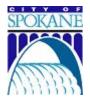

Step 1: While in the Clients tab, locate the Referral section in the navigation pane.

# Step 2: Select the Referral

you would like to update the outcome. Click on the blue action button. O In the drop down menu select **Referral Outcome**.

Step 4: Complete each field in the form including date, result, and any comments. Click Send Email Send Email? to send a message to notify the assessor of the referral outcome.

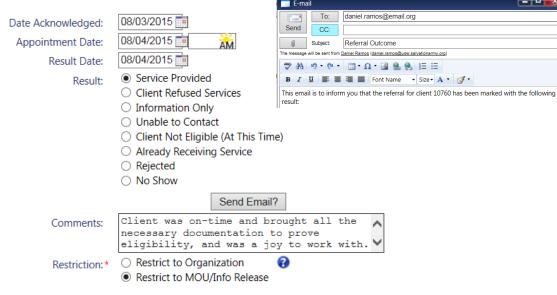

## **Step 5: Finish Referral Outcome**

Click **Finish** to complete the referral outcome. The referral will now be viewable on the client's **Dashboard** and in the **Referral** section with an updated result.

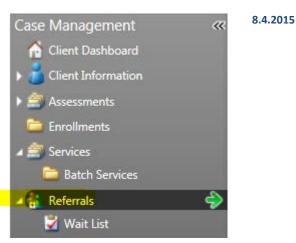

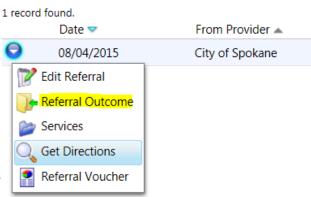